# **DEMARRAGE D'OSCAR**

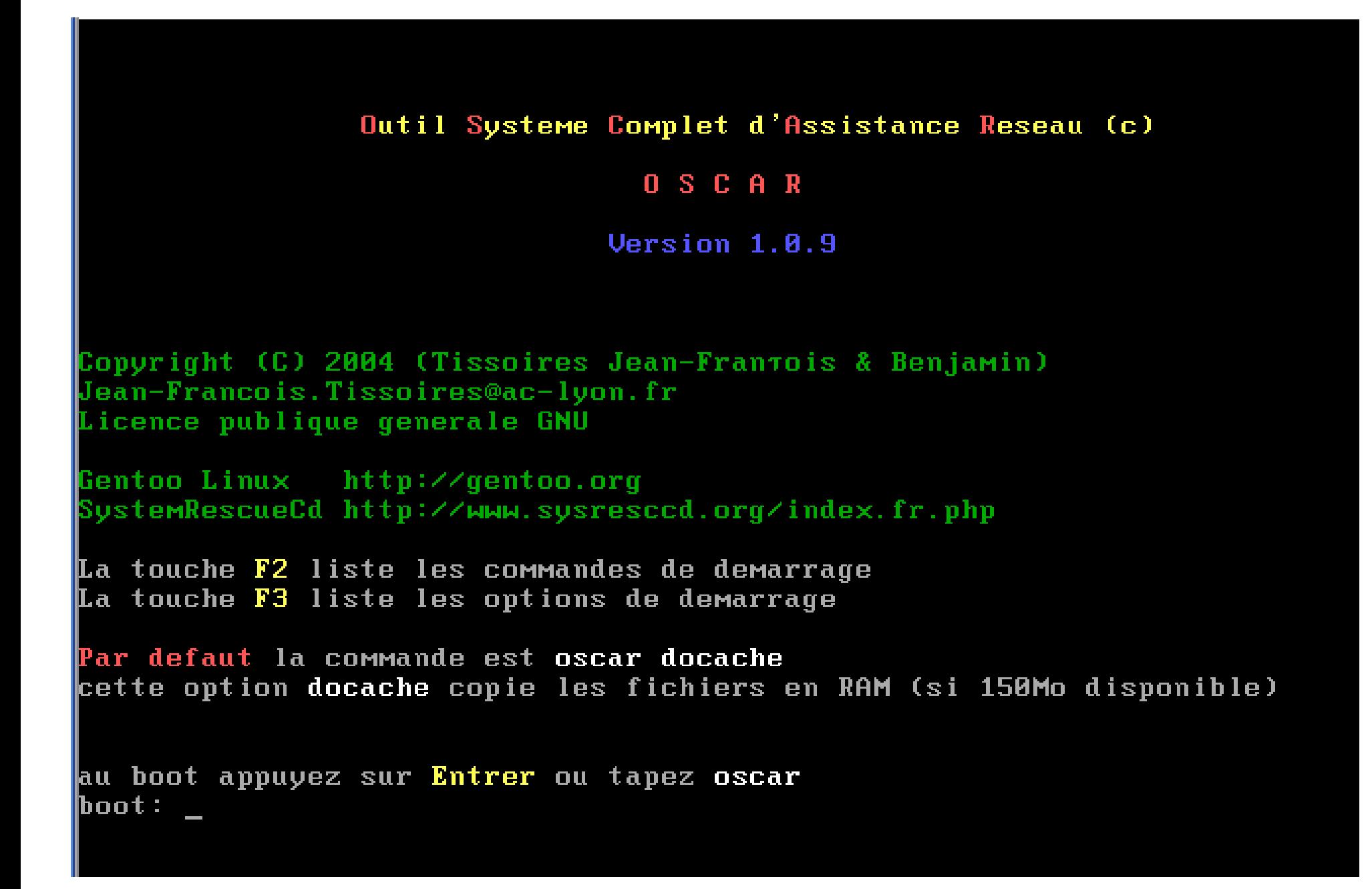

Bienvenue dans l'Outil de Sauvegarde Complet à l'usage des Administrateurs Réseaux

Attention ce logiciel peut détruire un poste si vous l'utilisez sans être averti !!!

OSCAR version 1.0.9

Copyright (C) 2004 (Tissoires Jean-François & Benjamin) Jean-Francois. Tissoires@ac-lyon.fr Cédérom Outil Système Complet d'Assistance Réseau, OSCAR Cédérom Rapide de Sauvegarde aux Ordinateurs et Systèmes, RapideSOS

Ce programme est libre, vous pouvez le redistribuer et/ou le modifier selon les termes de la Licence Publique Générale GNU publiée par la Free Software Foundation.

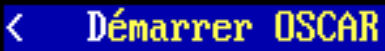

 $\rightarrow$ 

# **Dans le menu principal, choisir « disques »**

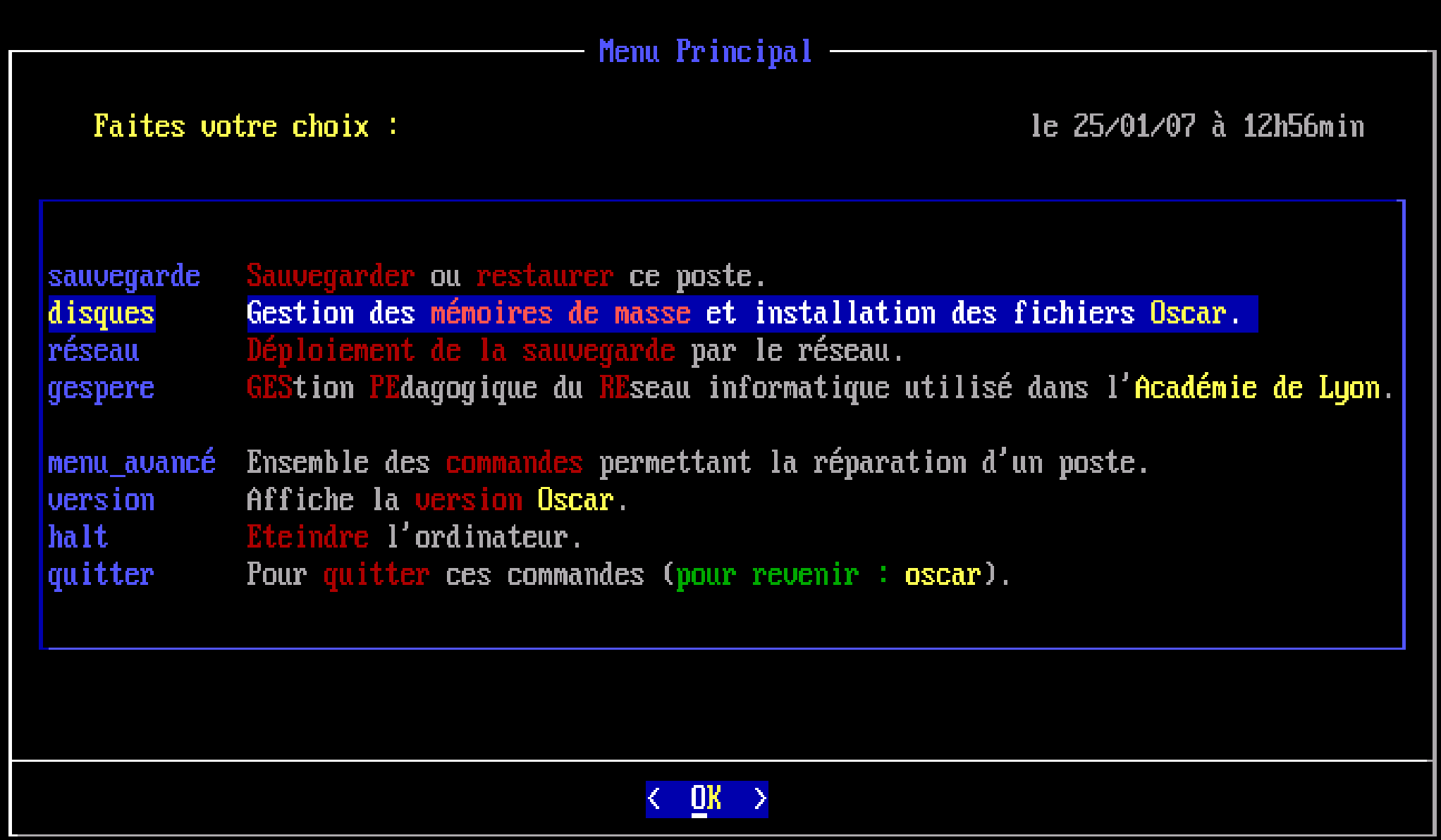

## **Choisir « gparted », outil de partitionnement, id. « partition magic »**

Menu des mémoires de masse

Pour utiliser ces commandes démarrez le poste avec le cédérom OSCAR.

Faites votre choix :

le 25/01/07 à 12h58min

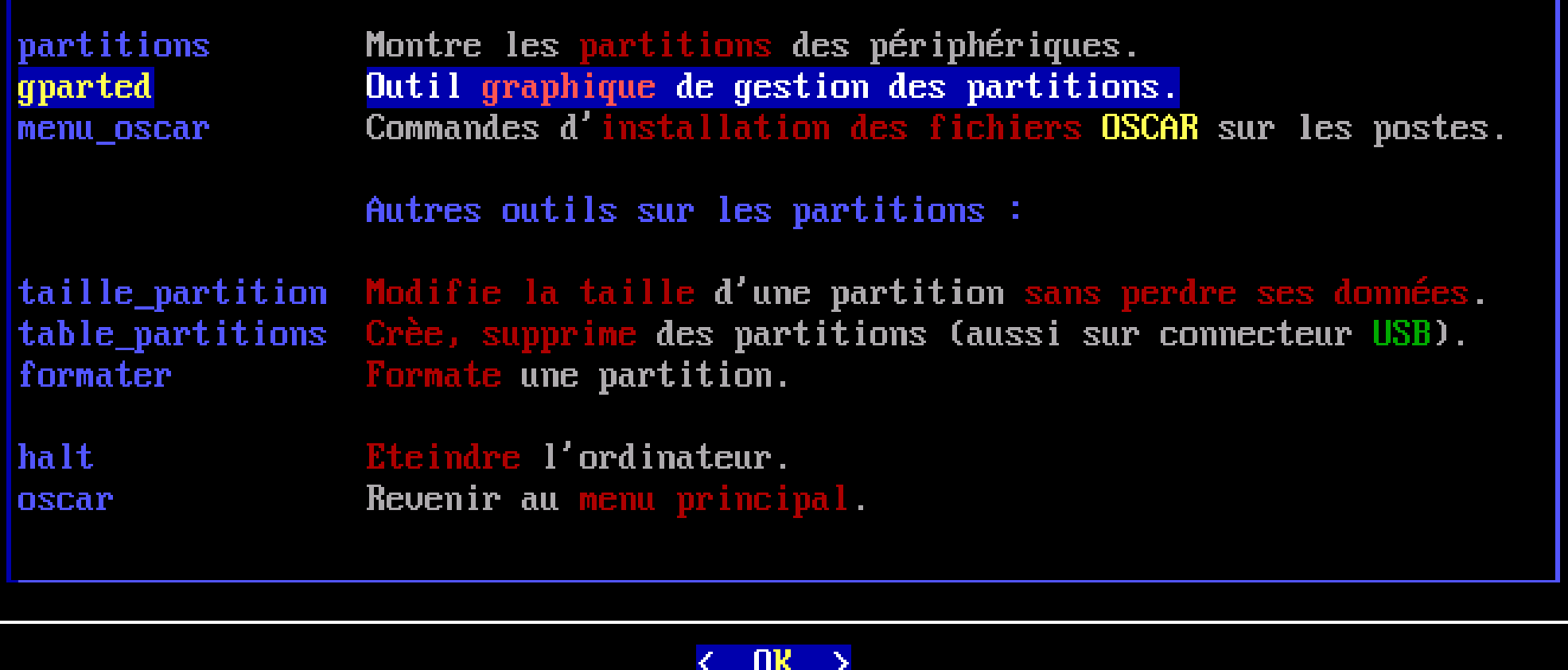

### **La fenêtre « gparted », se présente ainsi : on constate la présence d'une unique partition formatée en NTFS sur le disque dur /dev/sda**

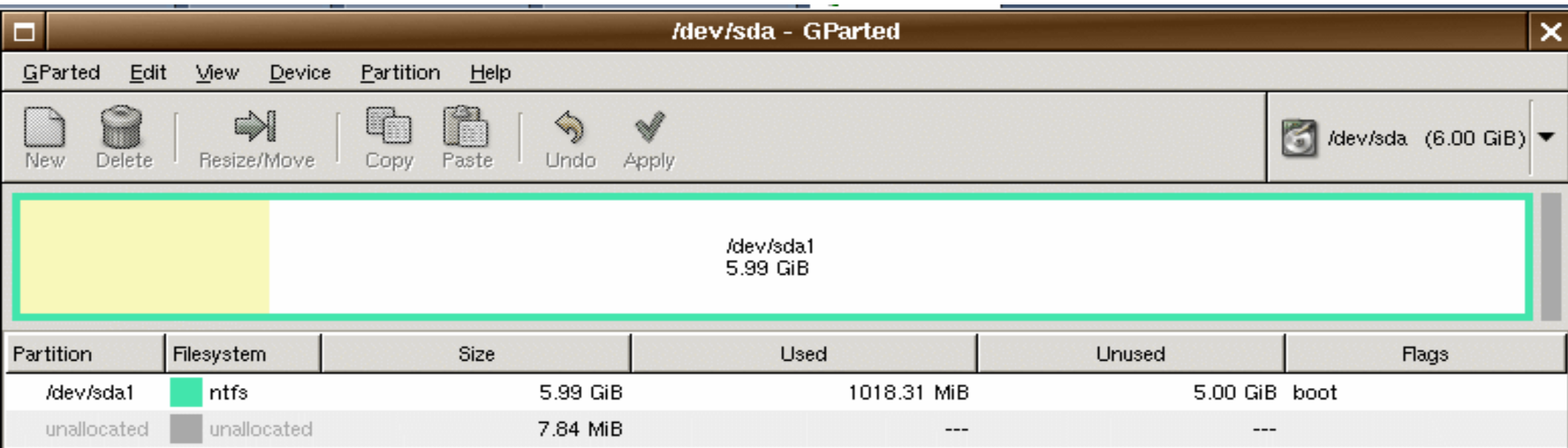

### **Clic droit sur la partition NTFS et choisir «Resize/Move »; puis avec la souris diminuer la taille de la partition jusqu'à la valeur souhaitée**

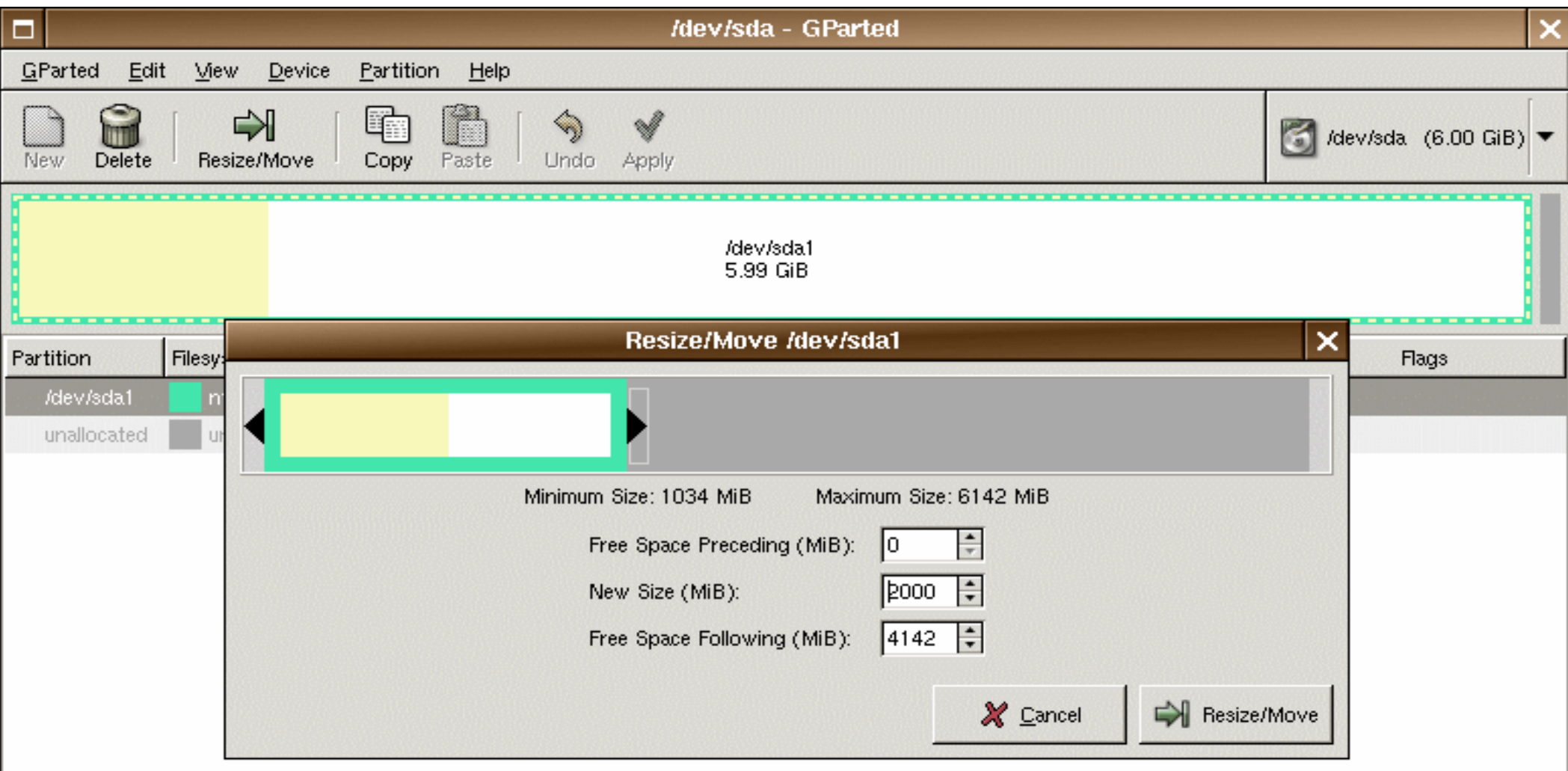

## **Clic droit sur la partie libérée (unallocated) et choisir «New» pour créer la partition de sauvegarde OSCAR;**

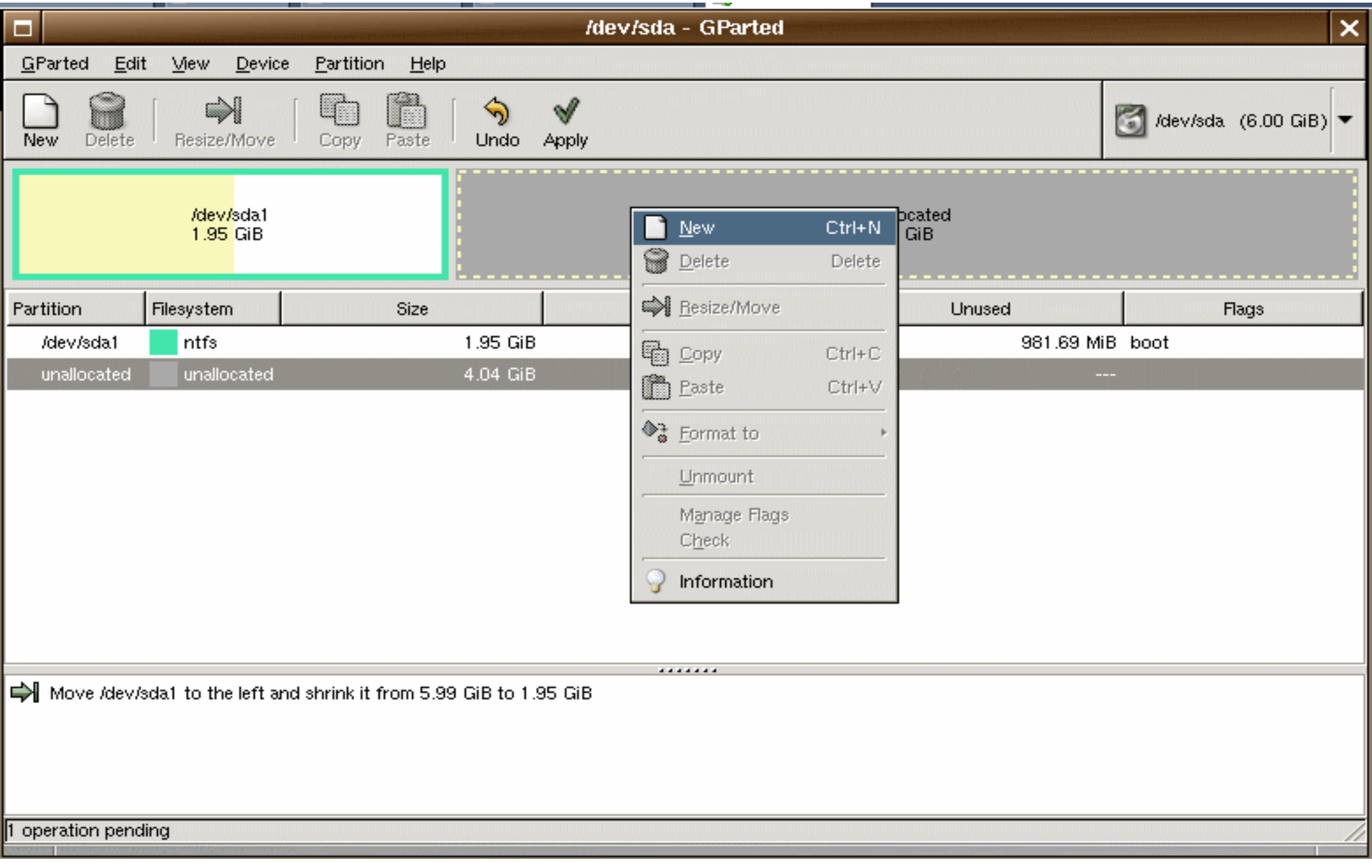

### **Avec la souris, définir une taille égale à celle de la partition NTFS + 200Mo; Choisir : Create as : Primary Partition et Filesystem : ext3**

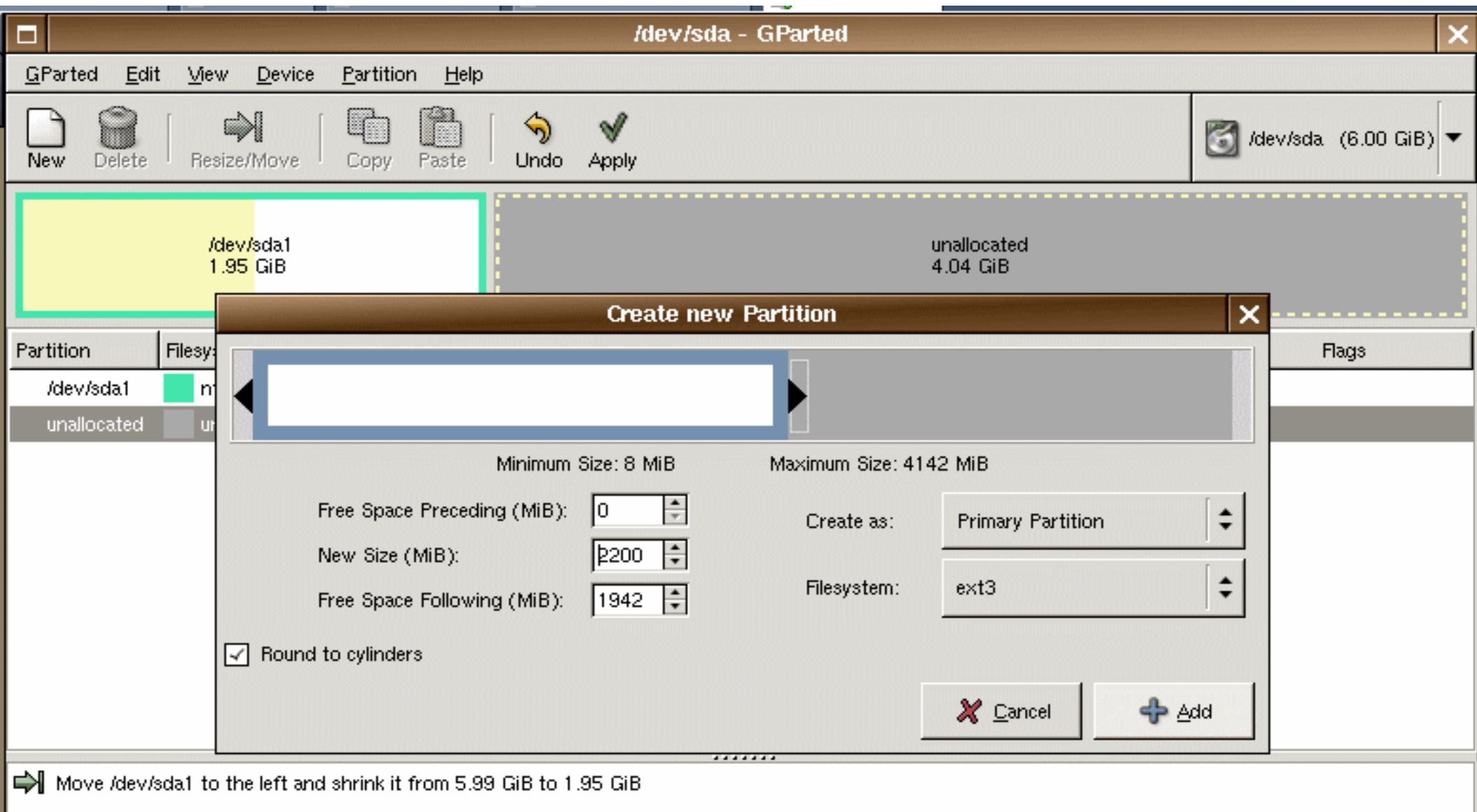

#### **De la même façon, nous créons une partition étendue sur le reste du disque dur (elle doit avoir une taille >= 1Go); choisir : Create as : Extended Partition**

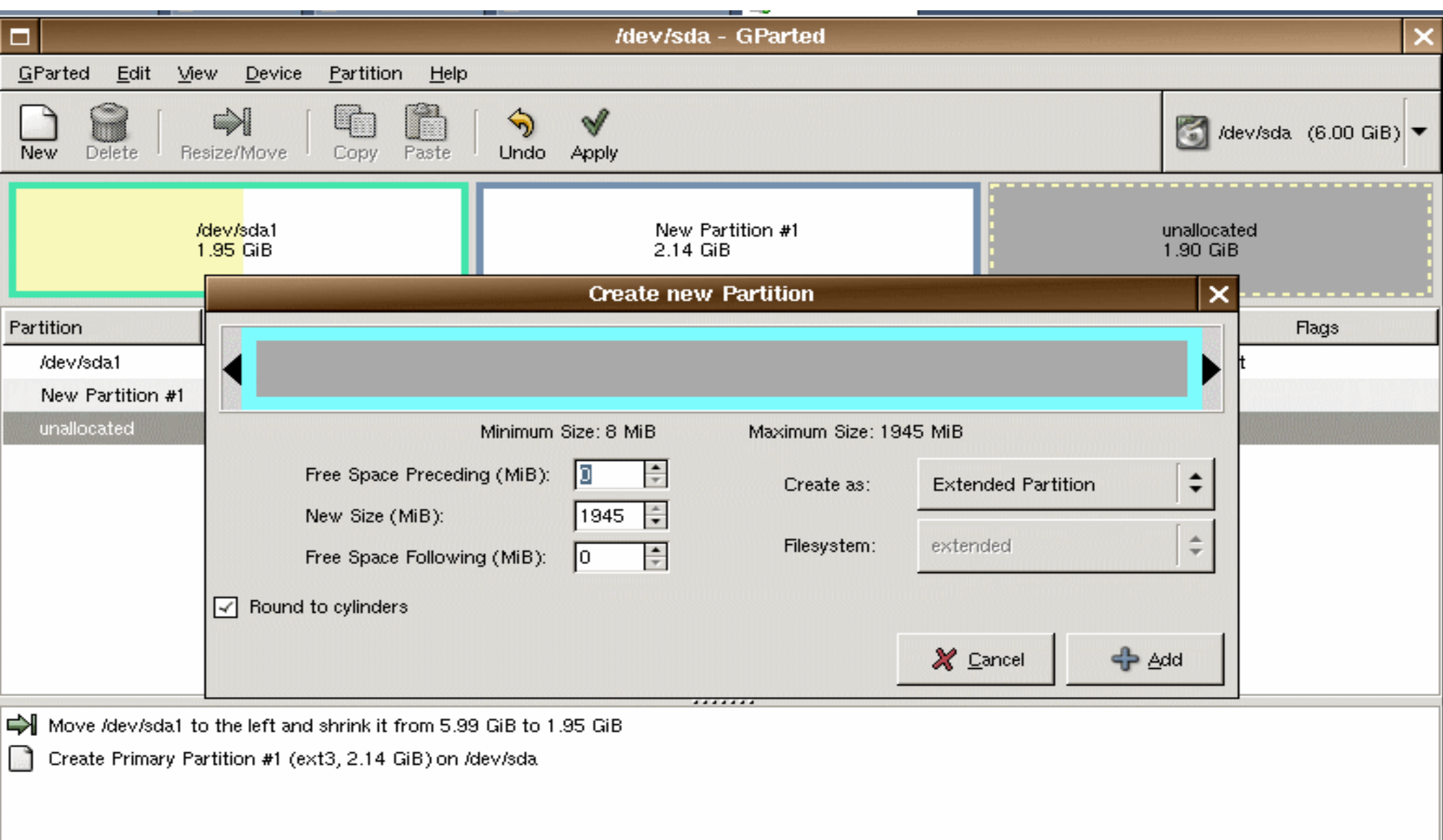

### **De la même façon, nous créons dans cette partition étendue un lecteur logique en FAT32; choisir : Create as : Logical Partition et Filesystem : fat32**

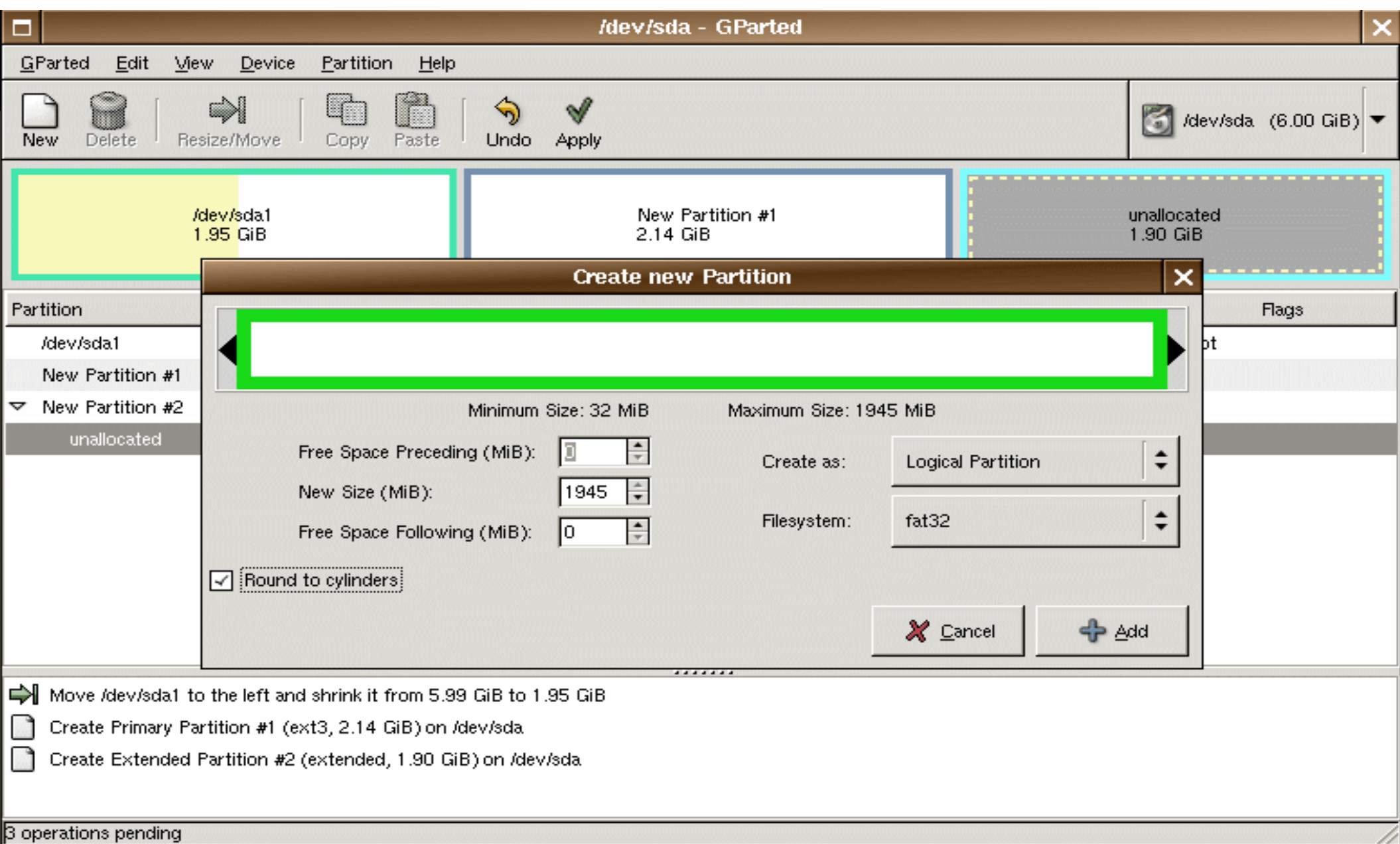

## **Voici le résultat final... 1 NTFS, 1 etx3, 1 FAT32**

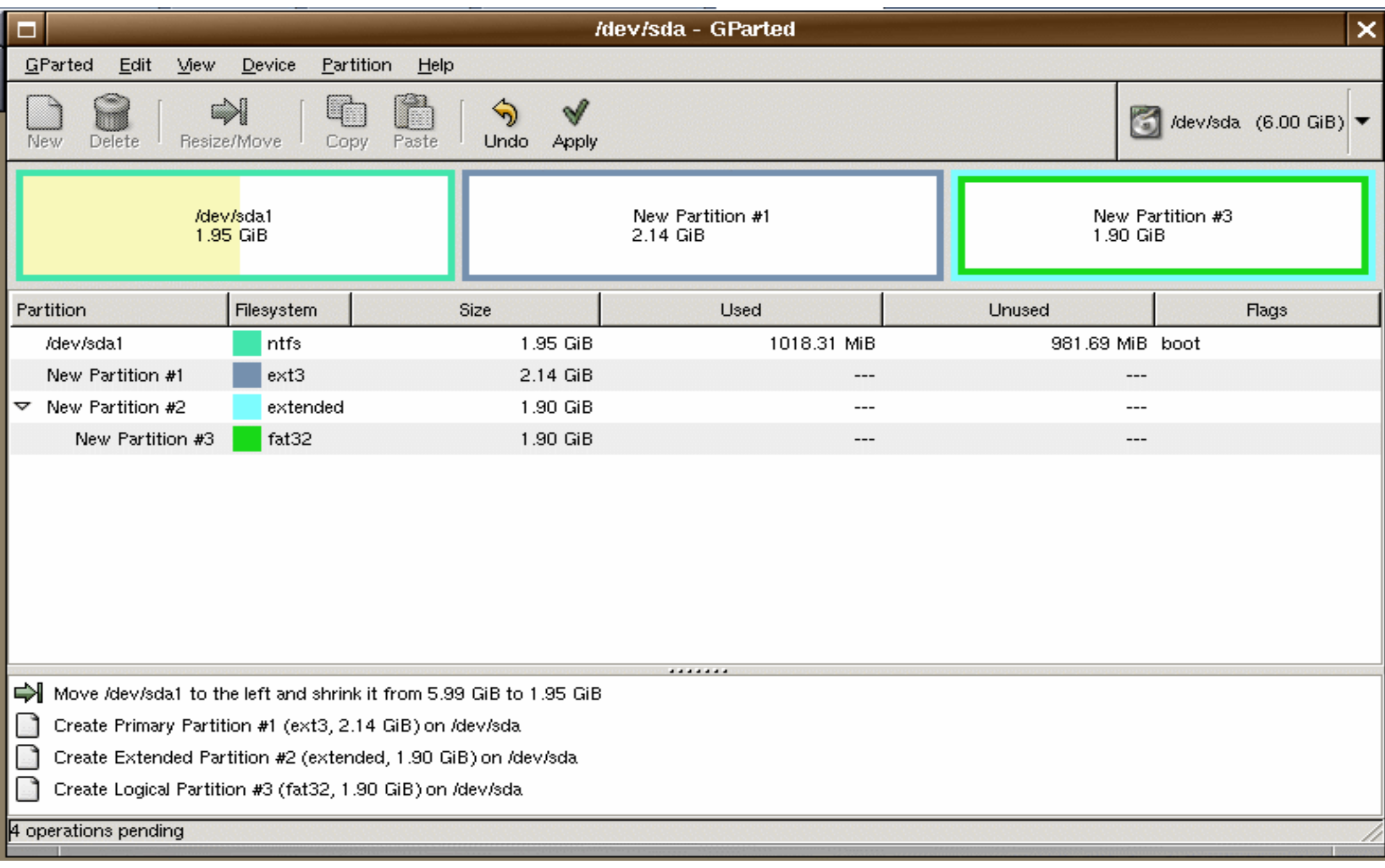

## **Puis, cliquez sur le bouton « Apply »... (l'opération peut être longue)**

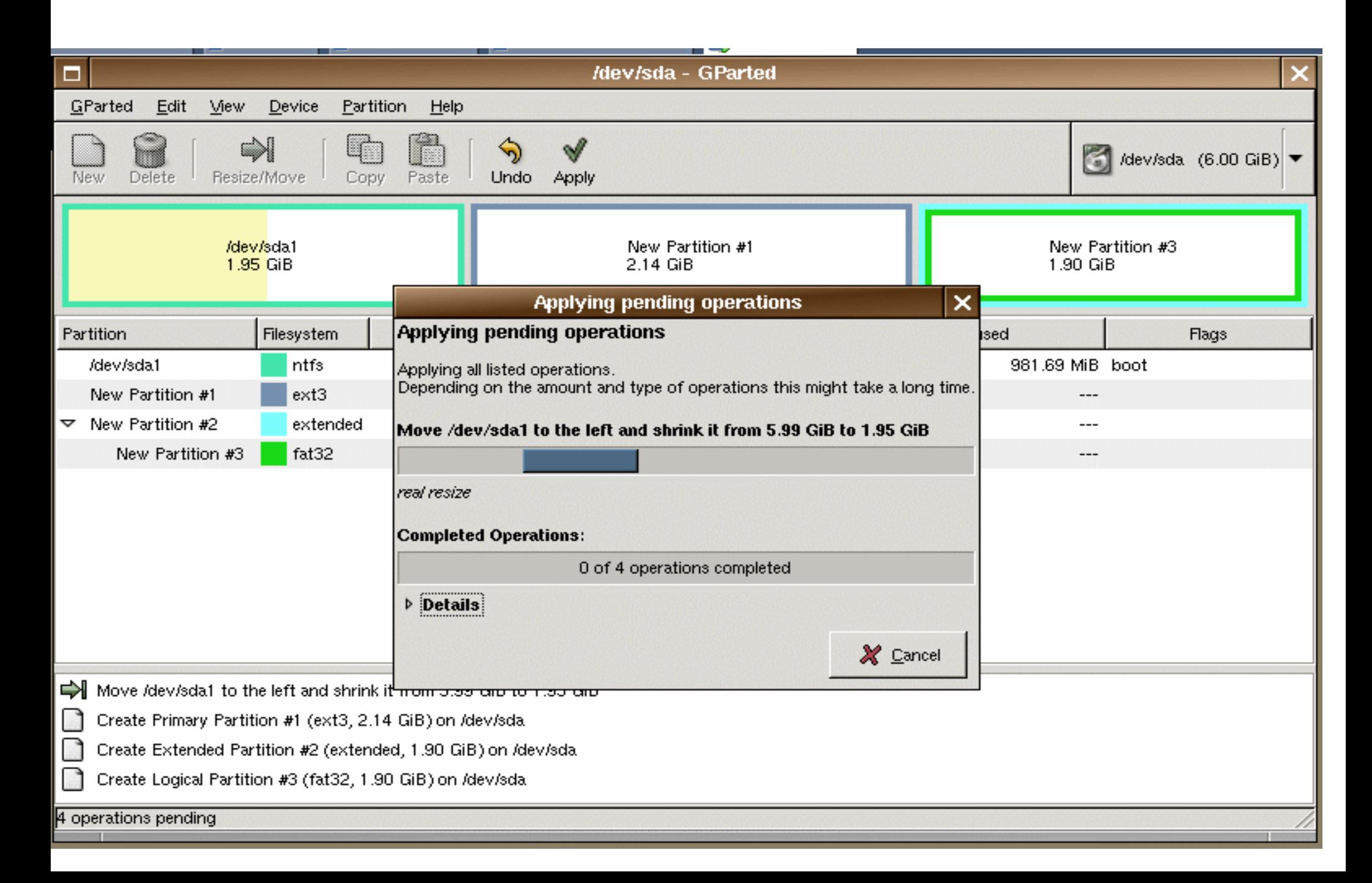

#### **Une fois l'opération terminée, clic droit sur le bureau et choisir : « Quitter WindowsMaker »**

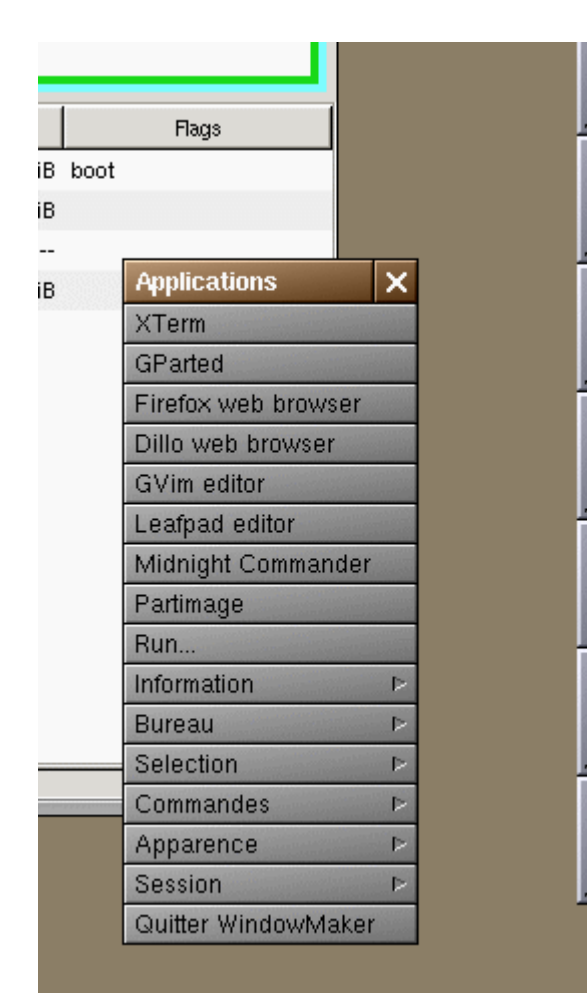

**Une fois revenu à OSCAR, choisir « halt » pour arrêter l'ordinateur;**

**Puis redémarrer l'ordinateur en le laissant démarrer sur le système** *Windows***;**

**Ceci nous permettra de vérifier que le nouveau partitionnement fonctionne correctement**

**Au redémarrage de** *Windows***, un scandisk est lancé automatiquement, cette opération a été programmée par gparted...**

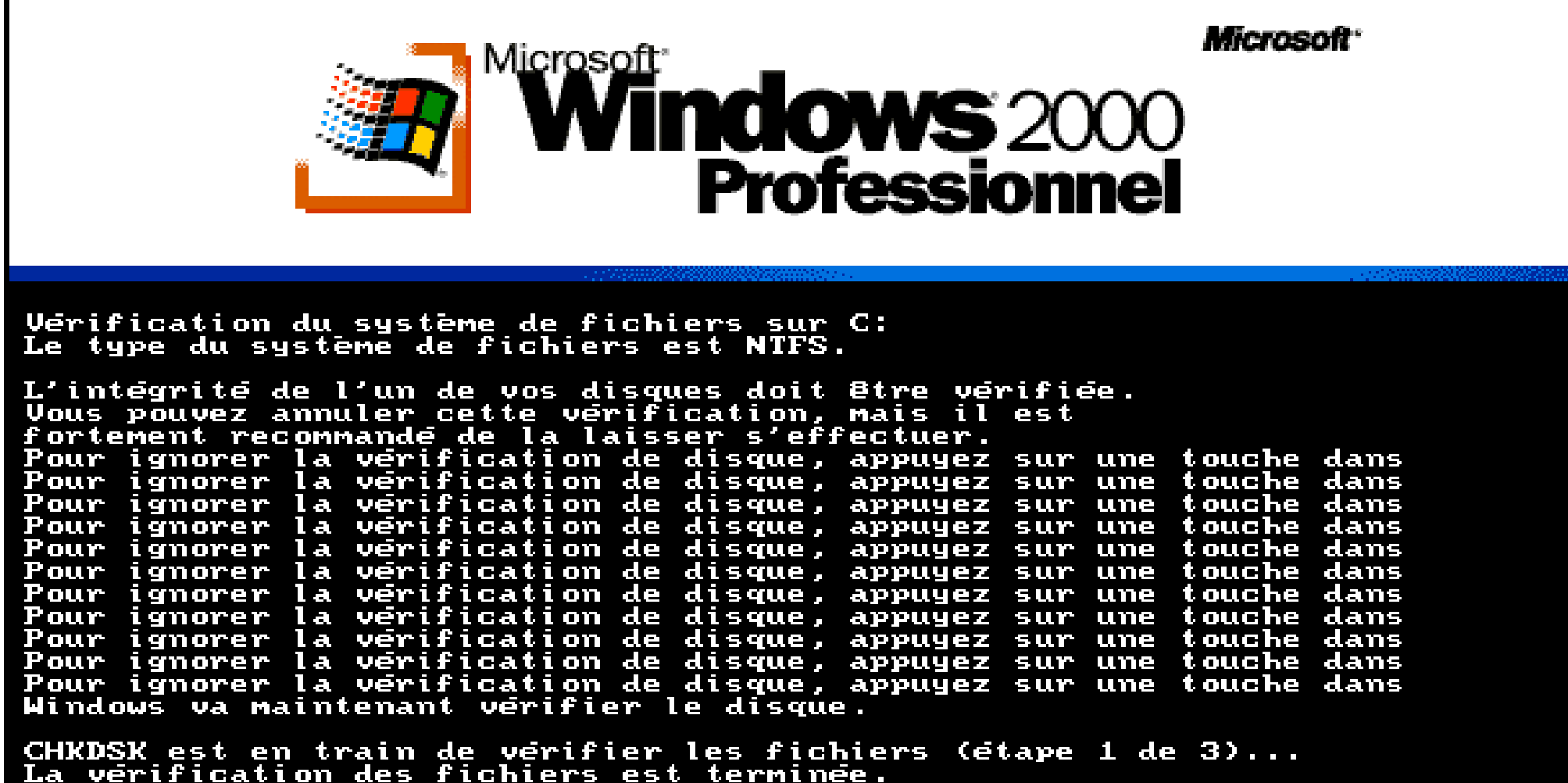

La verification des fichiers est terminée.<br>CHKDSK est en train de verifier les index (etape 2 de 3)... 0 pour cent termine.

#### **Dans « Panneau de configuration »=> « Gestion de l'ordinateur », on peut vérifier que les partitions crées par gparted sont déclarées « saines »**

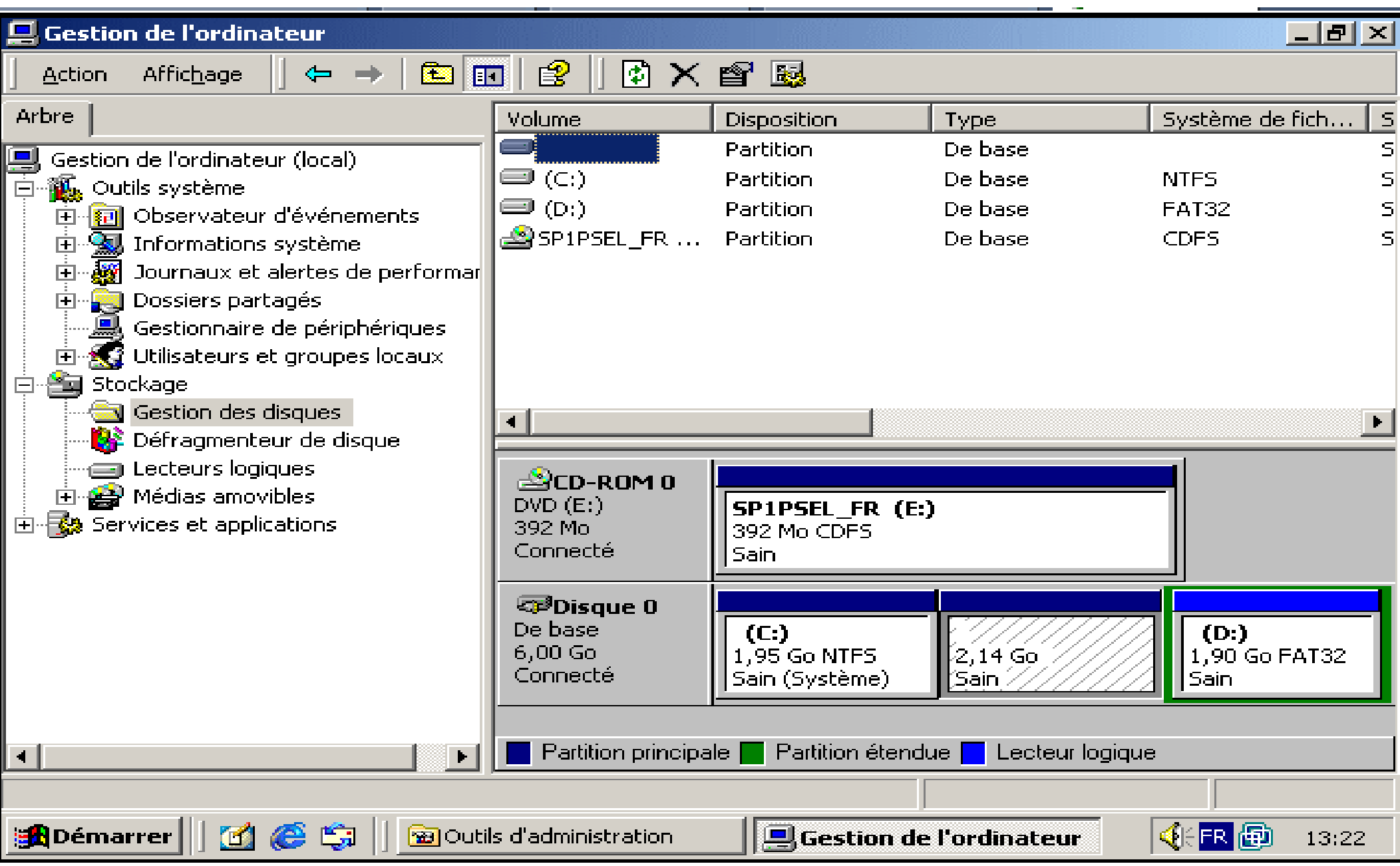